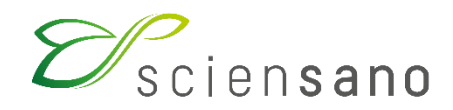

**Service: Qualité des Laboratoires**

## **MANUEL D'UTILISATION DU TOOLKIT POUR LES PARTICIPANTS AU PROGRAMME DES ESSAIS D'APTITUDE EN MEDECINE VETERINAIRE (PT VET)**

**Date de mise à jour : 12/04/2024**

levenslang gezond

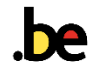

# **INHOUDSOPGAVE**

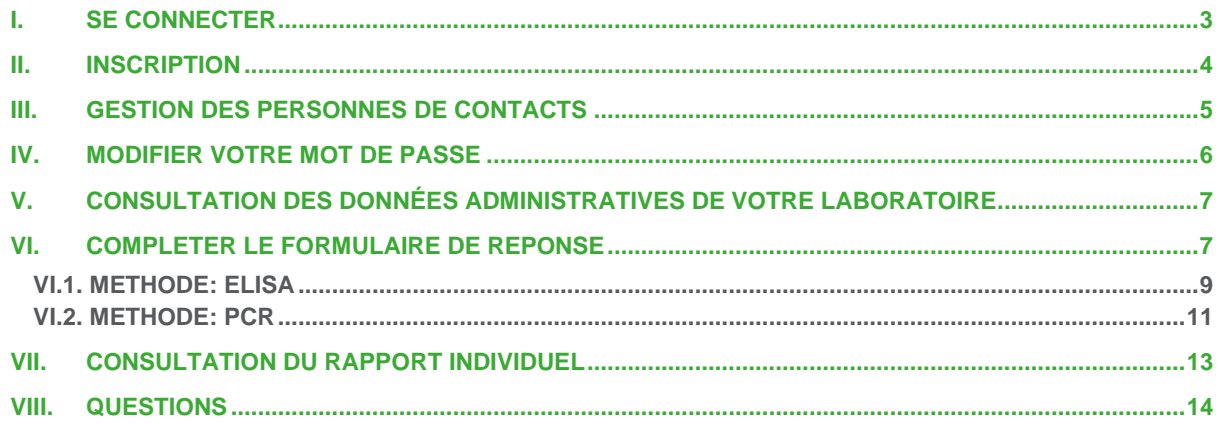

**Le Toolkit est la plateforme en ligne via laquelle vous pouvez vous inscrire à nos essais d'aptitude (Proficiency testing (PT)) en médecine vétérinaire, soumettre vos résultats, consulter vos rapports individuels et gérer les contacts de votre laboratoire. Pour accéder à toutes ces fonctions, il est nécessaire d'être connecté.**

# <span id="page-2-0"></span>**I. SE CONNECTER**

Vous pouvez accéder au TOOLKIT via l'internet en utilisant un navigateur tel que Google Chrome, Firefox, Safari ou Microsoft Edge. Nous vous déconseillons d'utiliser Internet Explorer car les fonctionnalités de ce navigateur ne seront pas maintenues pour ce browser à court ou à moyen terme.

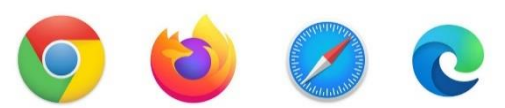

- 1. Connectez-vous d'abord au Toolkit: il y a deux manières de le faire:
	- soit via le site web du service Qualité des Laboratoires <https://www.sciensano.be/fr/evaluation-externe-de-la-qualite/sante-animale-pt-vet> Sous la rubrique **Encodage des résultats** cliquez sur **Toolkit**
	- soit directement à l'adresse: [https://eqatoolkit.sciensano.be](https://eqatoolkit.sciensano.be/) NB : il est conseillé de créer un raccourci pour une utilisation ultérieure.
- 2. Connectez-vous avec votre **numéro de laboratoire** (97XXX) et le **mot de passe** que vous avez reçu lors de votre inscription. Vous pouvez également trouver votre numéro de laboratoire sur toute la correspondance personnalisée que nous vous envoyons. Si vous ne connaissez pas votre mot de passe, vous pouvez le demander par e-mail à [EQAToolkit@sciensano.be](mailto:EQAToolkit@sciensano.be) après quoi nous vous enverrons en retour un e-mail qui reprendra le mot de passe de votre laboratoire.
- 3. Cliquez ensuite sur la flèche dans le rectangle vert pour vous connecter. Vous arrivez alors sur la page d'accueil du laboratoire.

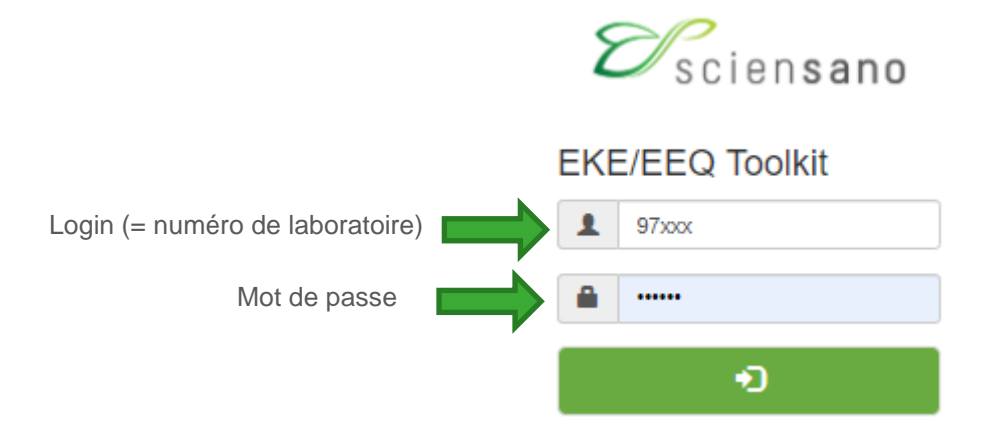

# <span id="page-3-0"></span>**II. INSCRIPTION**

1. Dans la barre de menu, sélectionnez **EEQ > Inscription EEQ Visualisation**.

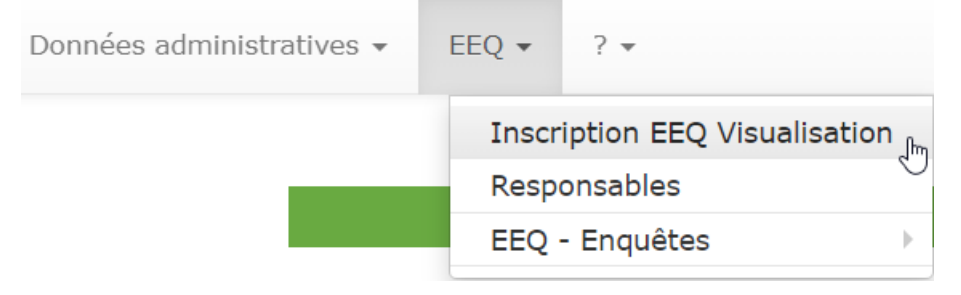

2. Sélectionnez ensuite l'année dans la liste déroulante.

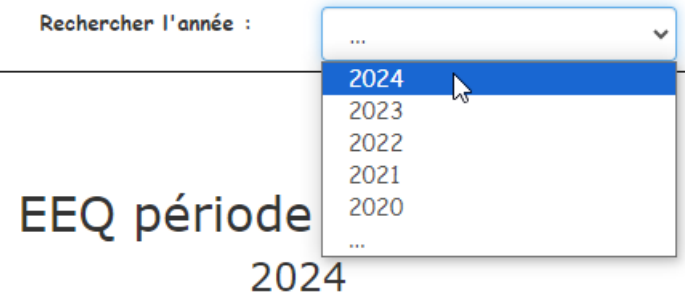

3. Vous obtenez le formulaire d'inscription vierge pour le nouveau cycle. Cocher les **cases** des tests d'aptitude auxquels vous souhaitez/devez participer, en fonction des tests que vous effectuez couramment. A côté de chaque panel, le prix pour chaque laboratoire est indiqué. Exemple :

## **Bovine Tuberculosis**

- ✔ **(X.XX €)**
- ✔ **(X.XX €)**

Remarque: Les laboratoires qui participent à plusieurs tests d'aptitude pour le même test et la même matrix (mais avec une méthode différente) bénéficient d'une réduction de 50% sur le 2<sup>ème</sup>/3<sup>ème</sup> test d'aptitude. Cette réduction est automatiquement incluse dans le prix total.

Exemple :

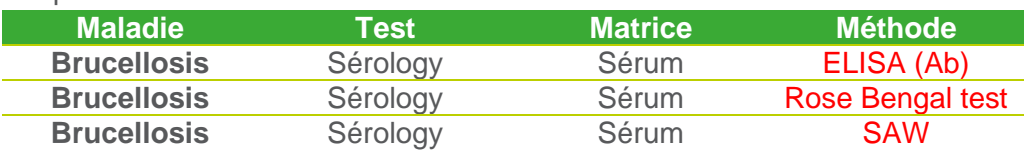

4. Si vous souhaitez indiquer votre **numéro de bon de commande**, vous avez la possibilité de le saisir dans la case ci-dessous. Ce numéro figurera sur la facture.

#### Commande

Numéro de bon de commande

- 5. Les **frais de transport** sont facturés à un taux forfaitaire et sont également mentionnés sur la page d'inscription. Ces frais ne sont facturés qu'une seule fois, en plus des frais d'inscription, quel que soit le nombre d'envois effectués au cours de l'année. Ces frais couvrent toute la logistique du transport, y compris la glace carbonique si nécessaire. Une distinction est faite entre les laboratoires situés dans l'Union européenne et ceux situés en dehors de l'Union européenne.
- 6. Si vous **acceptez** les prix ci-dessus, veuillez cocher la case correspondante. Ceci est suffisant et aucune signature n'est requise.

#### ✓ J'accepte par la présente les prix ci-dessus

7. Cliquez ensuite sur **Confirmer**. Une fenêtre pop-up s'affiche. Vérifiez les coordonnées de la personne à contacter. Cette personne recevra bien l'e-mail de confirmation. Si c'est correct, cliquez sur "OK".

Please check your details carefully before submitting.

(address, phone number, email and contact person).

8. Vous recevrez un **e-mail de confirmation** avec votre inscription en pdf en pièce jointe. Remarque: L'inscription en ligne n'est possible que pendant une période spécifique de l'année (elle vous sera précisée par e-mail). Si vous souhaitez modifier votre inscription après cette période, veuillez envoyer un e-mail à [EQAToolkit@sciensano.be.](mailto:EQAToolkit@sciensano.be)

 $OK$ 

 $Close$ 

## <span id="page-4-0"></span>**III. GESTION DES PERSONNES DE CONTACTS**

Sous **EEQ > Responsables** vous pouvez gérer les coordonnées des personnes de contact de votre laboratoire, ainsi que la/les personne(s) responsable(s) par test d'aptitude.

Vous pouvez modifier vous-même ces personnes de contact et/ou responsable(s) à tout moment si nécessaire. Les modifications sont enregistrées dès que vous cliquez sur **Confirmer** en bas de la page.

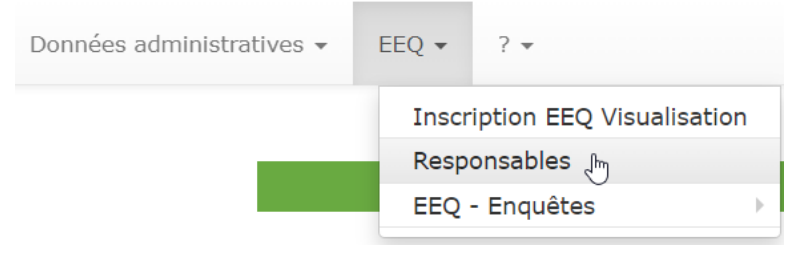

Modifier les coordonnées de la **personne de contact général**:

Cette personne de contact général recevra l'e-mail de confirmation après l'inscription. Cette personne recevra également tous les e-mails généraux. Vous pouvez saisir plusieurs noms et/ou adresses e-mail pour la même personne de contact, en les séparant par un point-virgule et un espace.

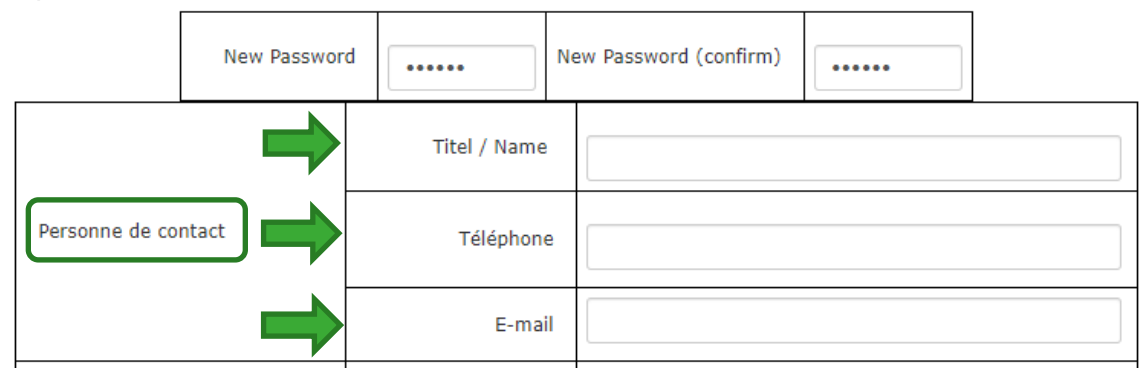

Modifier les données de la/des **personne(s) responsable(s) du test d'aptitude** :

Cette personne recevra l'e-mail de confirmation après avoir rempli les résultats. Cette personne ne reçoit que les e-mails relatifs à des questions spécifiques au test d'aptitude. Vous pouvez saisir plusieurs noms et/ou e-mails pour la même personne de contact, en les séparant par un pointvirgule et un espace.

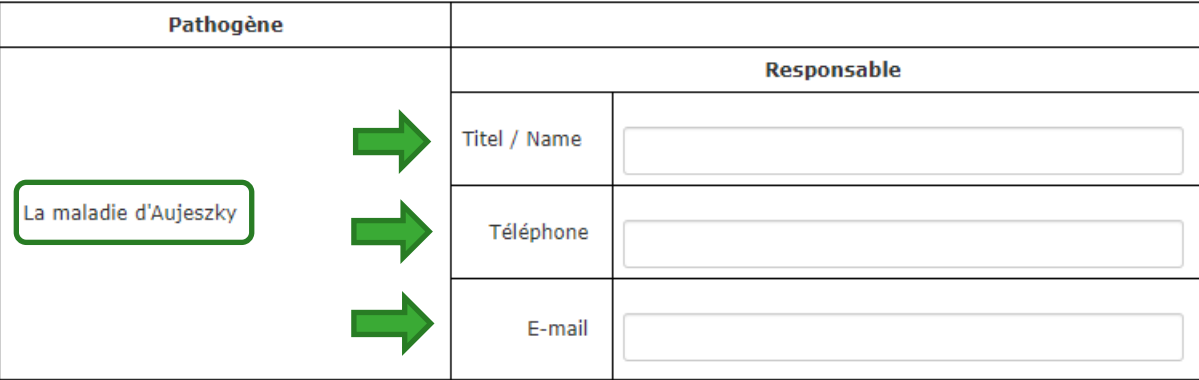

# <span id="page-5-0"></span>**IV. MODIFIER VOTRE MOT DE PASSE**

Sous E**KE > Responsables**, vous pouvez modifier votre mot de passe.

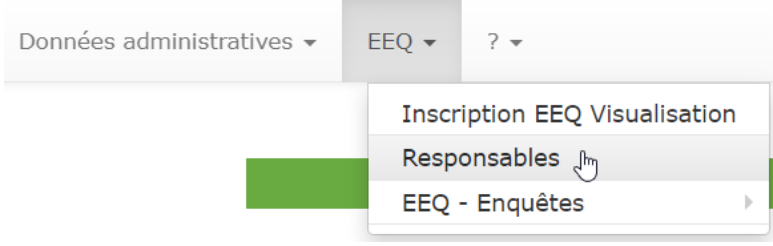

Saisissez deux fois votre mot de passe. Cliquez toujours sur **Confirmer** en bas de la page pour sauvegarder vos modifications !

#### LabTestFR - LabTestFR (97502)

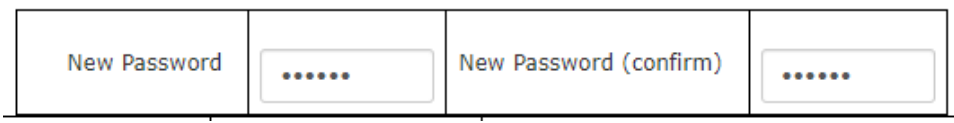

# <span id="page-6-0"></span>**V. CONSULTATION DES DONNÉES ADMINISTRATIVES DE VOTRE LABORATOIRE**

Il est important de vérifier si les données administratives sont correctes et à jour. Sous la rubrique **Données administratives**, vous trouverez les données dont nous avons actuellement connaissance.

Sous la rubrique **Identification,** vous trouverez: le nom du laboratoire, son adresse, son numéro de téléphone, son adresse e-mail, ses coordonnées de livraison, de facturation et d'accréditation,…

Les rubriques **Prestataires** et **Contrats** sont facultatives pour les laboratoires vétérinaires.

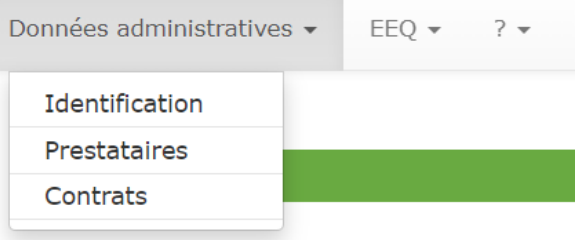

.

Veuillez les vérifier attentivement. Attention: Vous ne pouvez pas modifier vous-même les données de votre laboratoire, mais vous devez envoyer un e-mail à l'adresse suivante : [EQAToolkit@sciensano.be.](mailto:EQAToolkit@sciensano.be)

# <span id="page-6-1"></span>**VI. COMPLETER LE FORMULAIRE DE REPONSE**

1. Dans la barre de menu, sélectionnez **EEQ > EEQ enquêtes > Remplir les résultats**.

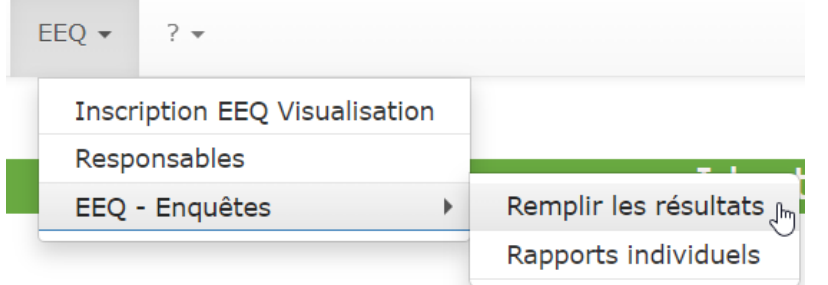

2. Sélectionnez le pathogène (par exemple Infectious Bovine Rhinotracheitis) dans la liste déroulante **Pathogènes**.

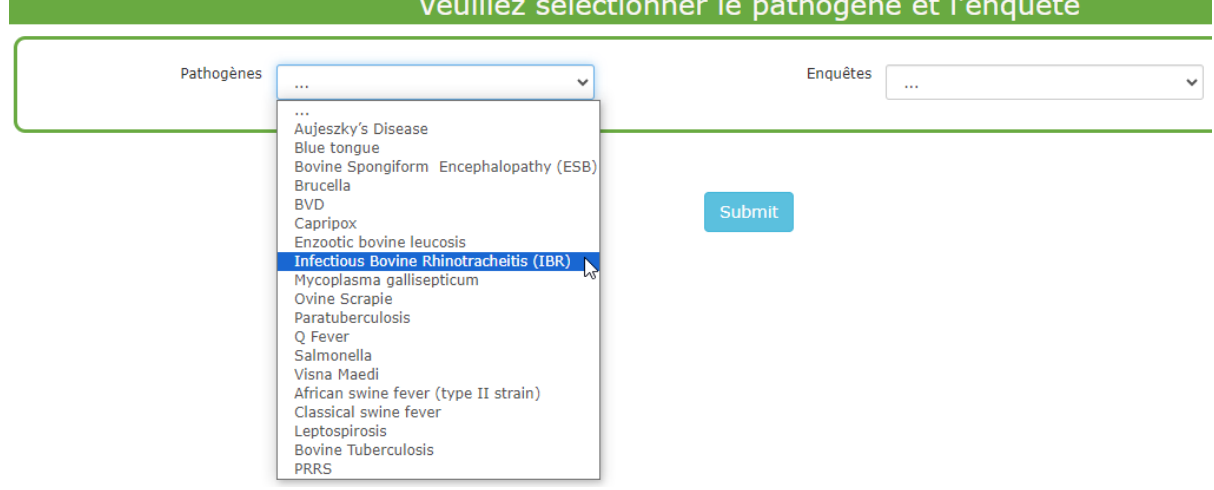

3. Sélectionnez ensuite l'enquête dans la liste déroulante **Enquêtes** (par ex. Serology gE - Milk - 2024).

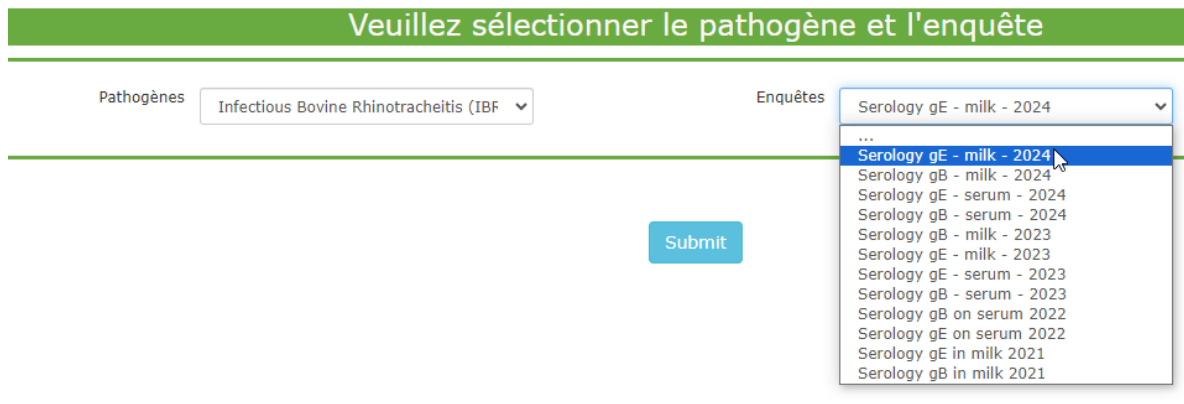

- 4. Cliquez sur **Submit**.
- 5. Vous arrivez maintenant à la page où vous pouvez introduire vos résultats. En haut de page, entrez la **Date de réception de l'échantillon** à l'aide d'une liste déroulante. Vous y trouverez également la **Date de clôture** d'encodage des résultats. Veuillez respecter cette date et introduire vos résultats à temps. Seuls les laboratoires ayant une raison valable peuvent obtenir une prolongation. Veuillez contacter le coordinateur PT à ce sujet.

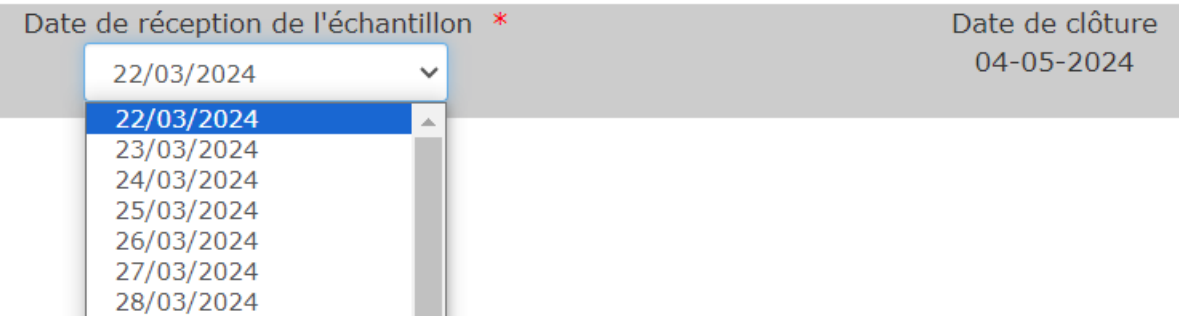

6. En haut de la page, vous trouverez des informations relatives à la procédure et à la méthode de stockage des échantillons respectifs. Exemple :

# Information:

Vous recevez 10 échantillon de lait lyophilisé.

- · Pour la reconstitution des laits: Veiller d'abord à ce que toute la poudre se soit déposée au fond du flacon. Enlever délicatement le bouchon, reconstituer le lait avec *1ml* d'eau déminéralisée à +/- 30°C, remettre le bouchon. Laisser reposer l'échantillon pendant 20 minutes à température ambiante et ensuite poser le flacon sur un agitateur pendant 3 à 4 heures pour arriver à une réhydratation complète. Mélanger au Vortex pour homogénéiser la préparation et laisser reposer 10 minutes avant toute utilisation.
- Méthode de conservation des échantillons: 20°C ± 5°C (ne pas réfrigérer avant reconstitution). Lait reconstitué:  $5^{\circ}$ C  $\pm$  3°C pendant 7 jours

<span id="page-8-0"></span>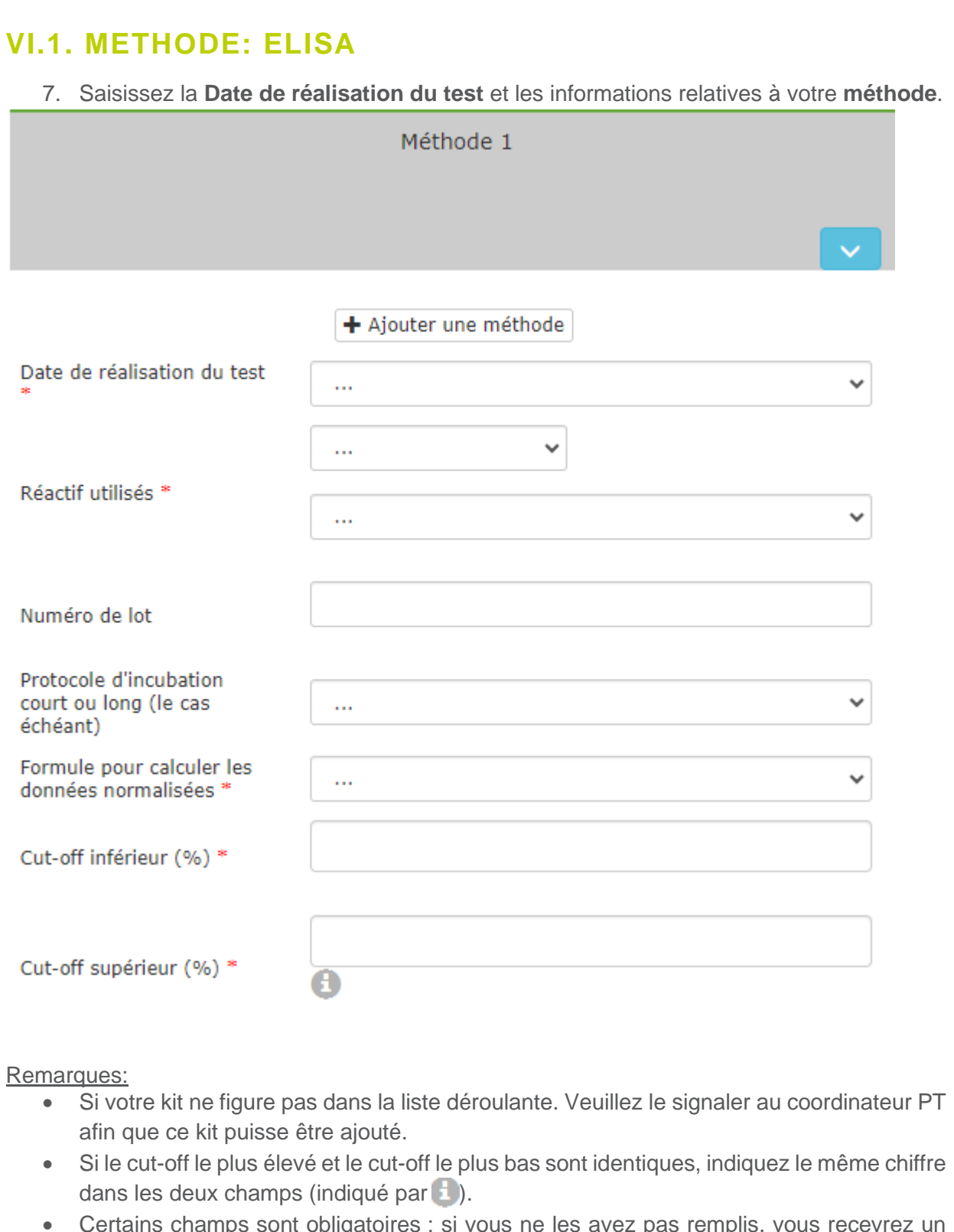

• Certains champs sont obligatoires ; si vous ne les avez pas remplis, vous recevrez un message d'erreur. Les questions à remplir obligatoirement sont marquées d'un \*.

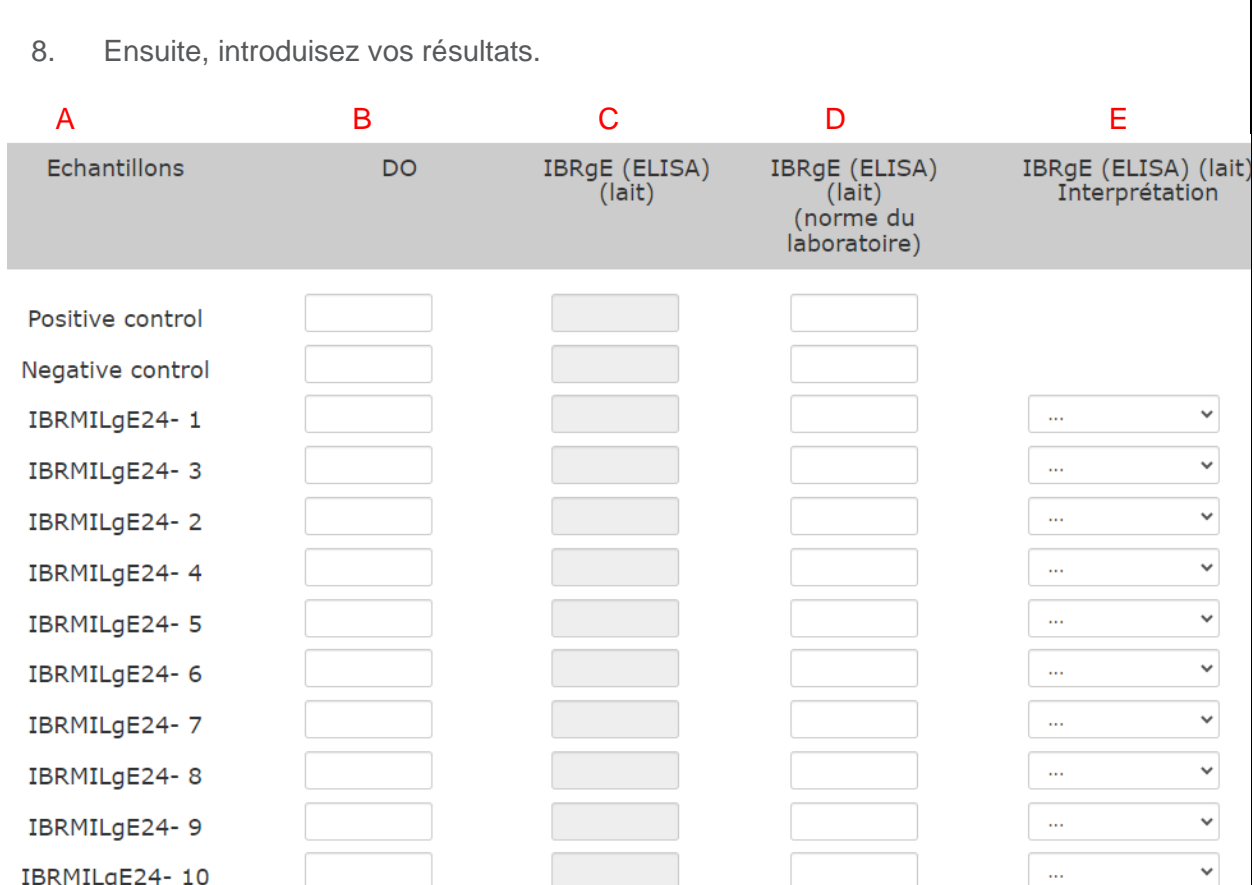

#### Colonne A:

Aperçu des échantillons. Cette colonne fait référence aux étiquettes apposées sur les échantillons.

#### Colonne B:

Veuillez indiquer ici la **densité optique (DO)**.

#### Colonne C:

Calcul automatique de la normalisation sur base des valeurs d'OD introduites dans la colonne B.

- Si vous avez choisi un **ELISA indirect**, la normalisation se fait automatiquement selon la formule suivante :

$$
\frac{E}{P} (%) = \frac{(DO_{\acute{e}chantillon} - DO_{contr\^ole\ negative})}{(DO_{contr\^ole\ positive} - DO_{contr\^ole\ negative})} * 100
$$

- Si vous avez choisi un **ELISA de compétition**, la normalisation se fait automatiquement selon la formule suivante :

$$
\frac{E}{N} (%) = \frac{(DOéchantillon - DOcontrôle positive)}{(DOcontrôle negative - DOcontrôle positive)} * 100
$$

#### Colonne D:

Si vous avez utilisé une autre méthode, vous devez introduire les résultats obtenus dans la colonne D et la formule dans le texte libre sous **Remarques**.

#### Colonne E:

Saisir **l'interprétation** finale pour l'échantillon.

#### Attention:

- Not analysed (NA) = l'échantillon n'a pas été analysé. Cet échantillon ne sera pas cité.
- Not interpreted (NI) = l'interprétation de l'échantillon se situe dans une zone grise car les valeurs sont trop proches du cut-off.

<span id="page-10-0"></span>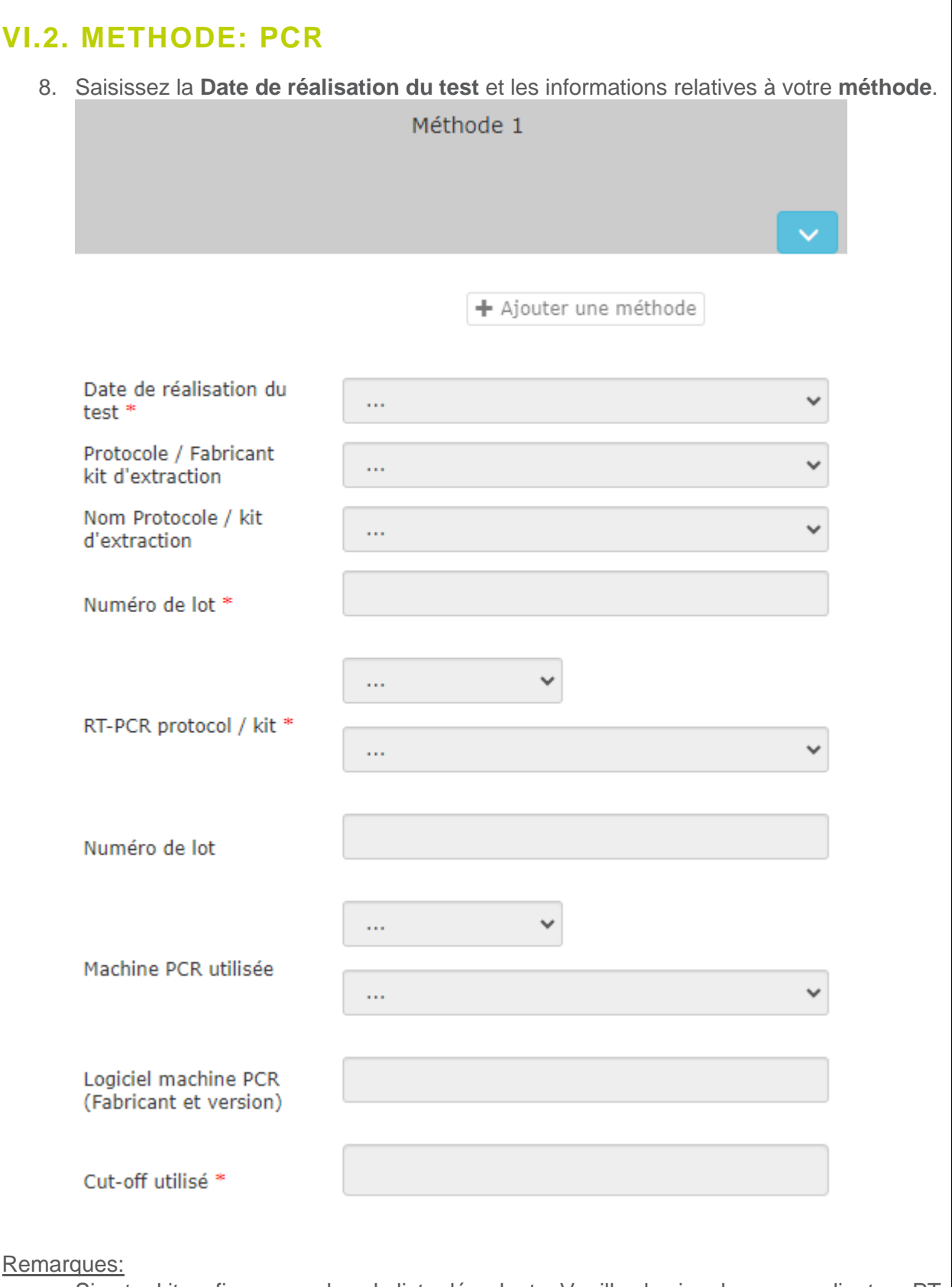

- Si votre kit ne figure pas dans la liste déroulante. Veuillez le signaler au coordinateur PT afin que ce kit puisse être ajouté.
- Certains champs sont obligatoires; si vous ne les avez pas remplis, vous recevrez un message d'erreur. Les questions à remplir obligatoirement sont marquées d'un \*.

8. Ensuite, introduisez vos **résultats**.  $\mathsf A$  B contract  $\mathsf B$ Echantillons **BLTb** Interprétation  $\checkmark$ Positive control  $\equiv$  $\checkmark$ Negative control  $\geq$  $\checkmark$ **BTVIR23-1**  $\,>$  $\checkmark$ ă,  $\checkmark$ BTVIR23-2  $\bar{z}$  $\checkmark$  $\sim$  $\ddot{\phantom{0}}$ BTVIR23-3  $\geq$  $\checkmark$ ä,  $\checkmark$ BTVIR23-4  $\geq$  $\checkmark$ Ω,  $\checkmark$ **BTVIR23-5**  $\checkmark$  $\ddotsc$  $\checkmark$  $\checkmark$ **BTVIR23-6**  $\ddotsc$ **BTVIR23-7**  $\checkmark$  $\checkmark$ ä,  $\checkmark$  $\checkmark$ BTVIR23-8  $\ddotsc$  $\checkmark$ BTVIR23-9  $\ddotsc$  $\checkmark$ **BTVIR23-10**  $\qquad \qquad =$  $\mathord{\sim}$ Îн

#### Colonne A:

Aperçu des échantillons. Cette colonne fait référence aux étiquettes apposées sur les échantillons.

#### Colonne B:

Veuillez introduire ici la **valeur Ct** ou la **valeur Cp**.

#### Colonne C:

Saisir **l'interprétation** finale pour l'échantillon.

Attention:

- Not analysed (NA) = l'échantillon n'a pas été analysé. Cet échantillon ne sera pas cité.
- Not interpreted (NI) = l'interprétation de l'échantillon se situe dans une zone grise car les valeurs sont trop proches du cut-off.

9. Si vous voulez introduire une nouvelle méthode pour le même panel d'échantillons, veuillez cliquer sur **+ Ajouter une méthode**. Ensuite procéder comme ci-dessus.

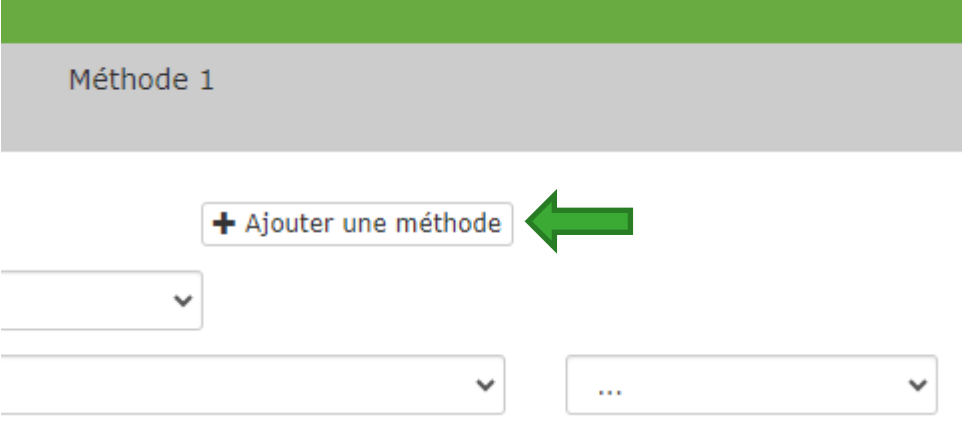

- 10. Quand vous avez fini d'introduire les résultats, n'oublie pas de cliquer sur **Submit** en bas de page pour sauver vos résultats. Vous pouvez modifier vos résultats tant que la date de clôture de l'introduction n'est pas atteinte.
- 11. Les résultats soumis en format pdf sont envoyés à la (aux) personne(s) responsable(s) du proficiency test concerné (voir point III "Gérer vos personnes de contact").

## <span id="page-12-0"></span>**VII. CONSULTATION DU RAPPORT INDIVIDUEL**

Au plus tard 4 semaines après la date limite de soumission des résultats, un rapport individuel en anglais sera mis à disposition dans le Toolkit. Ce rapport contient les informations nécessaires aux participants pour évaluer leurs propres performances.

Dès que le rapport individuel est disponible via le Toolkit, la personne de contact générale et la (les) personne(s) responsable(s) du test d'aptitude en question en sont informées.

1. Pour consulter votre rapport individuel. Allez dans **EEQ -> EEQ - Enquêtes -> Rapports individuels**.

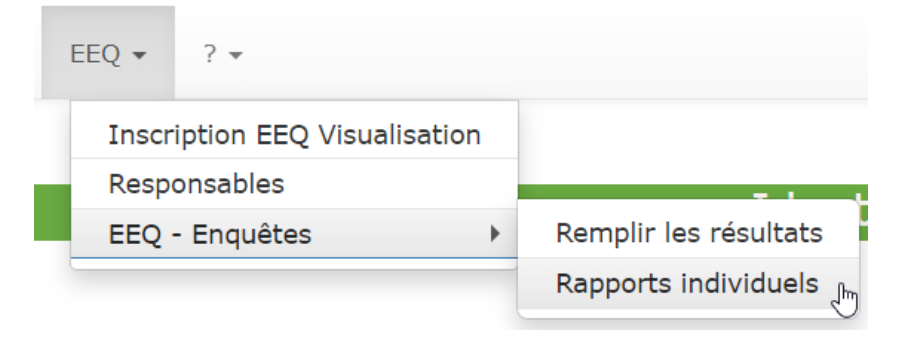

2. Sélectionnez le pathogène (par exemple, Infectious Bovine Rhinotracheitis (IBR)) dans la

# liste déroulante **Pathogènes**.

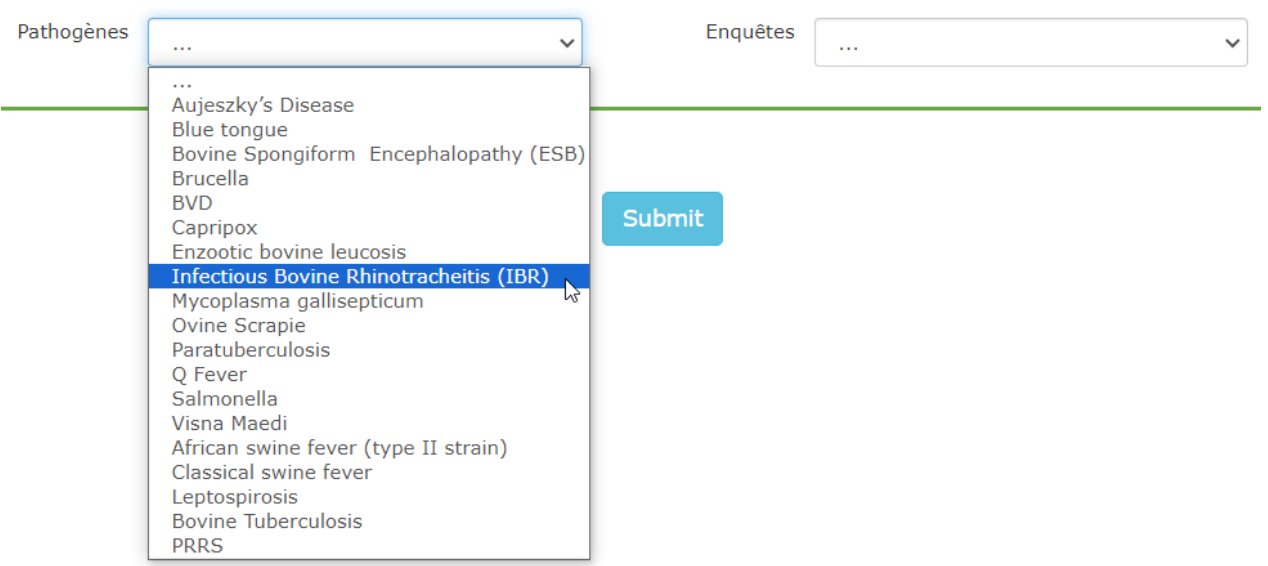

3. Sélectionnez ensuite le test dans la liste déroulante **Enquêtes** (par exemple, Serology gE - Milk - 2024).

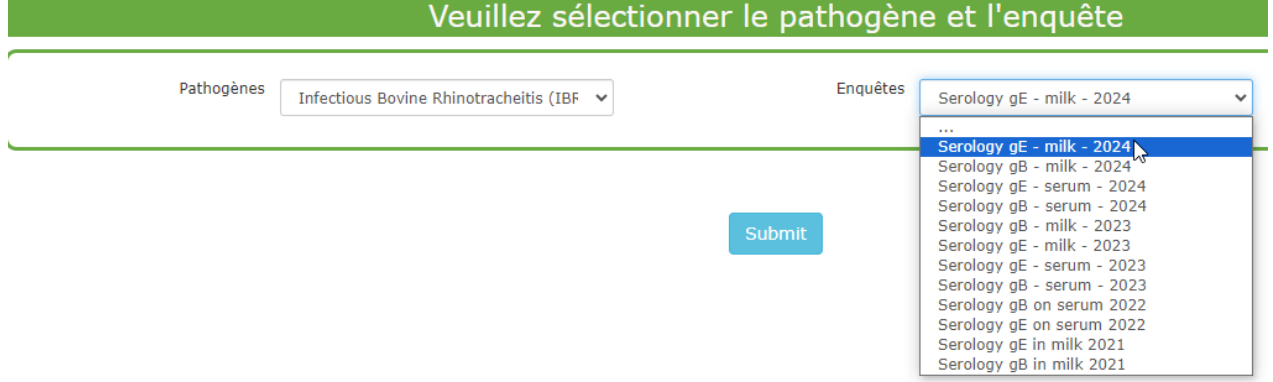

<span id="page-13-0"></span>4. Vous obtenez votre rapport individuel.

# **VIII. QUESTIONS**

Si vous avez des questions, veuillez contacter [EQAToolkit@sciensano.be.](mailto:EQAToolkit@sciensano.be)

Ynse Van de Maele Coordinateur programme PT vétérinaire Qualité des Laboratoires Sciensano